# **Annual Report**

An overview of the annual report due January 31, 2023.

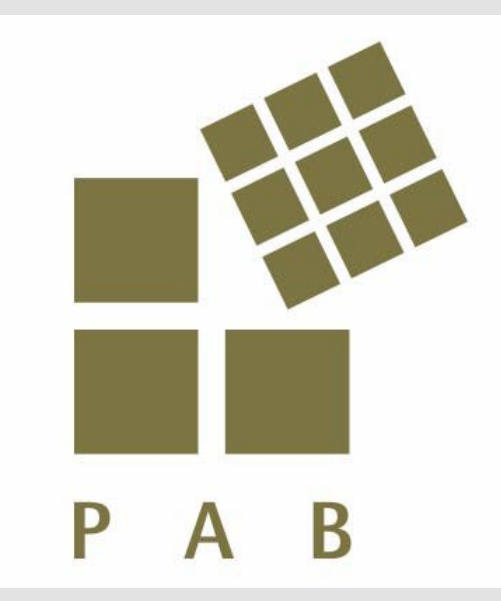

## **Log into the Annual Report**

### **Log In:**

- 1) Go to [https://pab.civicore.com](https://pab.civicore.com/)
- 2) Enter Email Address
- 3) Enter Password
- For help with login information, contact PAB staff

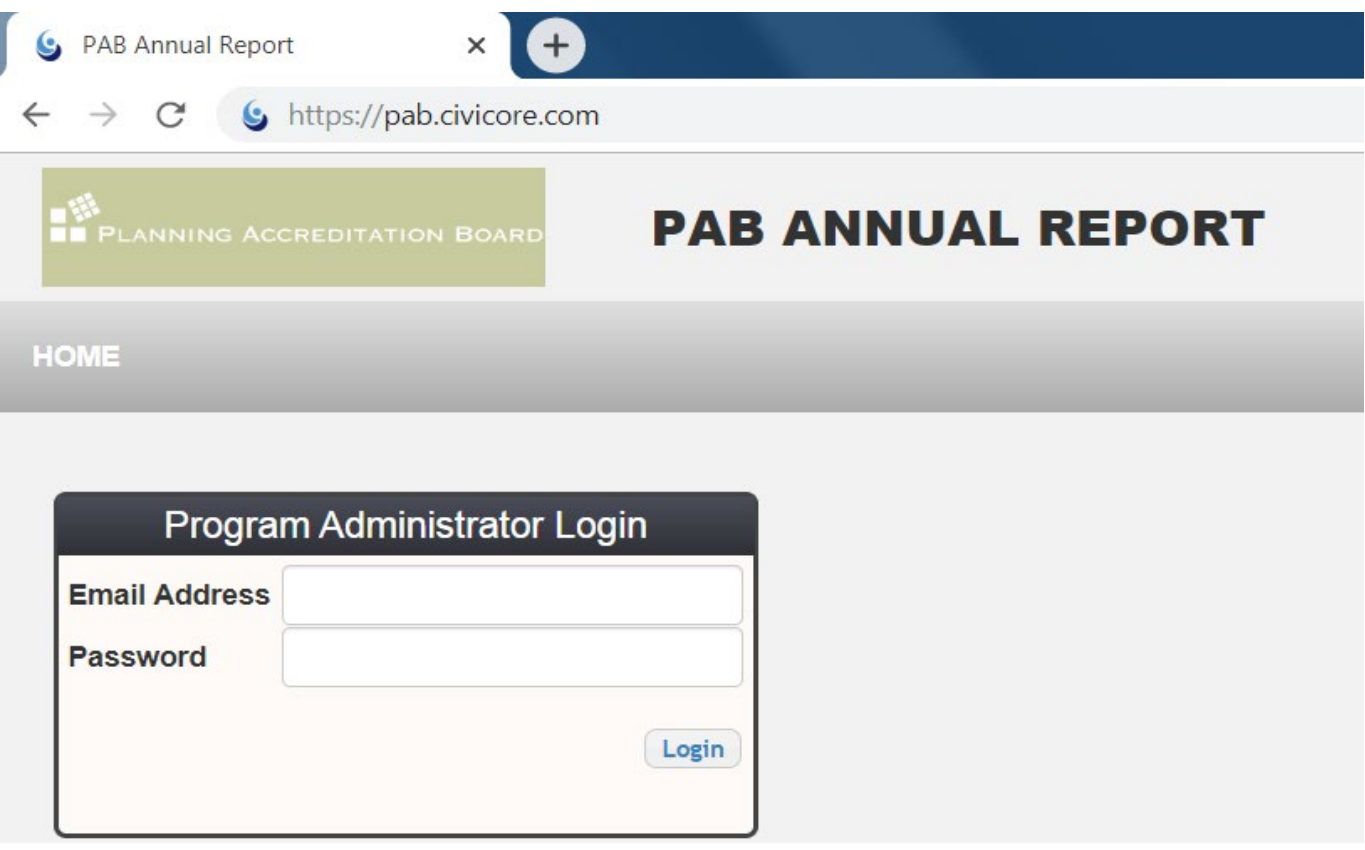

## **Accessing the Annual Report**

### **Steps After Logging In:**

- 1) Select **Institutions**
- 2) Select the **Institution Name**
- 3) Select **Programs**
- 4) Select the **Program Name**
- 5) Select **Annual Reports**

Part 4. Student/Faculty Ratio

**Faculty FTE** 

**Program Information** 

6) Select **Add current year's report**

*Note: Only institutions with two accredited programs will have more than one program listed to view. Next to the Annual Reports tab is the Faculty FTE tab, which will be needed to complete Part 4 of the report.*

**Annual Reports** 

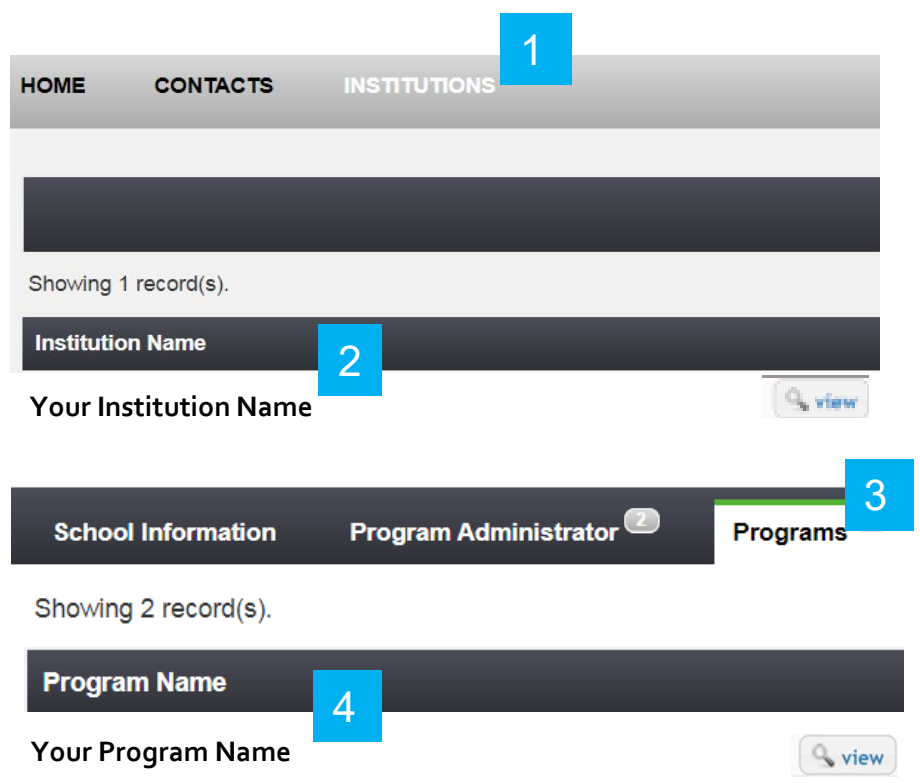

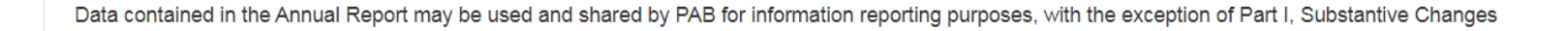

5

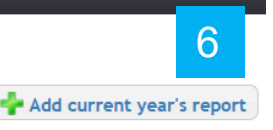

## Let's Begin

First select the report year and program type as different questions show up depending on the level of the program.

Next, go to the bottom of the report, select No then Save.

As you go through the report you can save your progress by selecting Save at the top or bottom of the page.

The system will log you out automatically after a period of inactivity, save often to prevent the loss of information.

#### **Program Information Faculty FTE Annual Reports** \* Required field Save Cancel The Annual Report is defined in the semester system as the time period that begins with the fall session prior to the due date of the report (January 31), and ends with the spring session (or summer session if applicable) in which the report is due (i.e. 2012 Annual Report is for AY 2012-2013). Please note: student composition data is reported as of December 31 of the report year or the fall semester only. **Report Year** -- Select--**Program Type** -- Select--Upon completion of the Annual Report, please select 'yes' from the dropdown box and click the save button. This certifies that you have finished the report and wish **Ait it to PAE** <sup>\*</sup> Submit Report to PAB No

Save Cancel

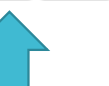

### **Sections of the 2022 Annual Report**

- Part 1. Substantive Changes
- Part 2. Student Data
- Part 3. Faculty Data
- Part 4. Student/Faculty Ratio
- Part 5. Supplemental Questions

## Part 1. Substantive **Changes**

This section is to notify PAB of changes to your Program in the listed areas in Question #1. If one or more boxes are checked indicating a substantive change, proceed to the text box below to explain the change and its effects.

If no substantive change has occurred, check the box above the text field that indicates None of the above changes occurred and proceed to Question #2.

#### **Hide** Part 1: Substantive Changes

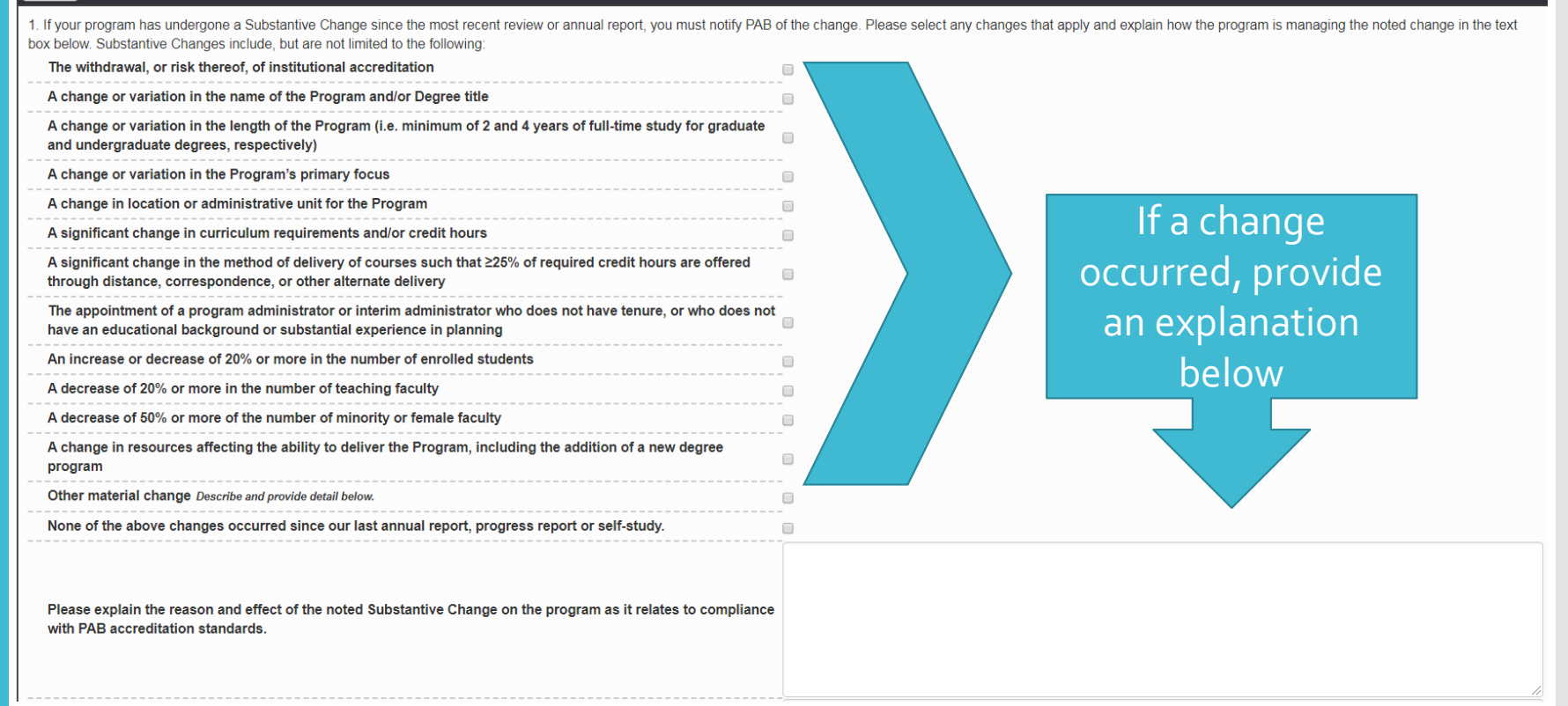

• If there were no substantive changes, select None of the above

### Part 1. continued

For Question #2, if your program provides a link to the current strategic plan on your website please list the link in the space provided.

For Question #3, the Public Information template for Criterion 1D can be found on the PAB website. Please provide the direct link to the completed template on your program's website in this section.

2. Strategic Plan: PAB encourages each program to provide its strategic plan on its website. If relevant, please provide the url link to this document. \* 3. Criterion 1D Public Information: Please provide the URL link to document compliance with this criterion

### **Criterion 1D Public Information**

 Template can be found on the PAB Website under Accreditation [Resources at https://www.planningaccreditationboard.org/public](https://www.planningaccreditationboard.org/public-information-template/)information-template/

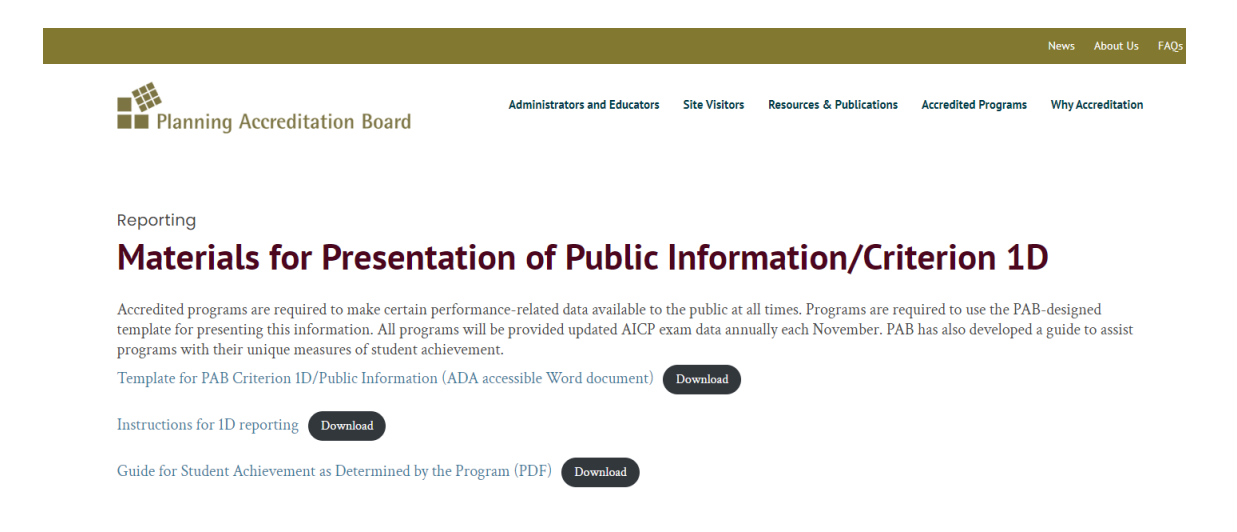

## Part 2. Student Data

The data entered in the Student Race and Ethnicity should be for students in the fall semester of the report year. Full-time and part-time student status are determined by the program.

To complete these tables, the total of both rows in the Student Ethnicity table, must equal the sub-total from the Student Race table, which is the total number of US students.

#### Part 2: Student Data

#### **Student Race - U.S. Citizens and Permanent Residents**

art time students enrolled during the fall semester or as of December 31 of this report year. Programs may include non-binary data if applicable

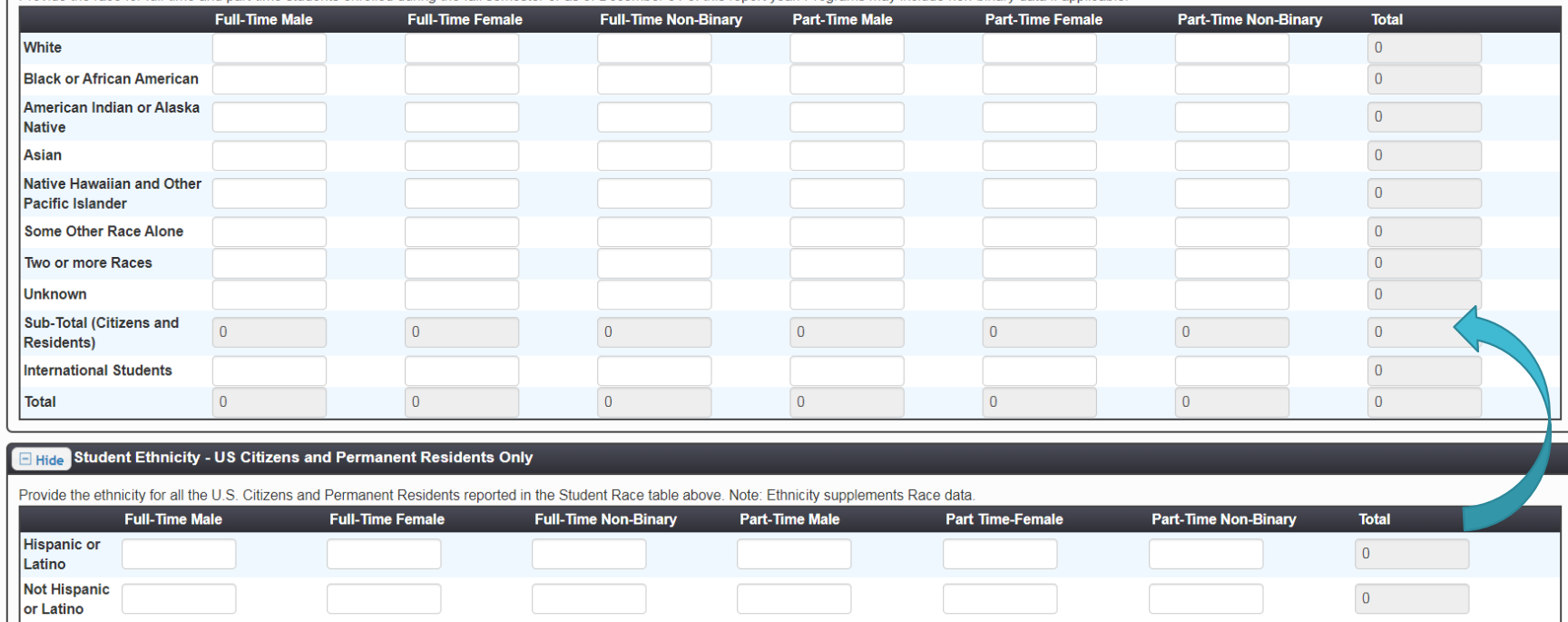

- Student data for the Race & Ethnicity tables are the fall 2022 semester
- Programs may include non-binary data if applicable
- **Student Ethnicity is for U.S. citizens and residents only**
- Not Hispanic or Latino fill out by subtracting Hispanic or Latino students from the U.S. Sub-Total row above

## Part 2. Student Enrollment Data

New Students Admitted refers to the initial cohort group for the year specified in the heading.

### Retention Rate

Bachelor's programs: the percentage of students enrolled one year after declaring their major

Master's programs: the percentage of first-year students who return in the 2nd year

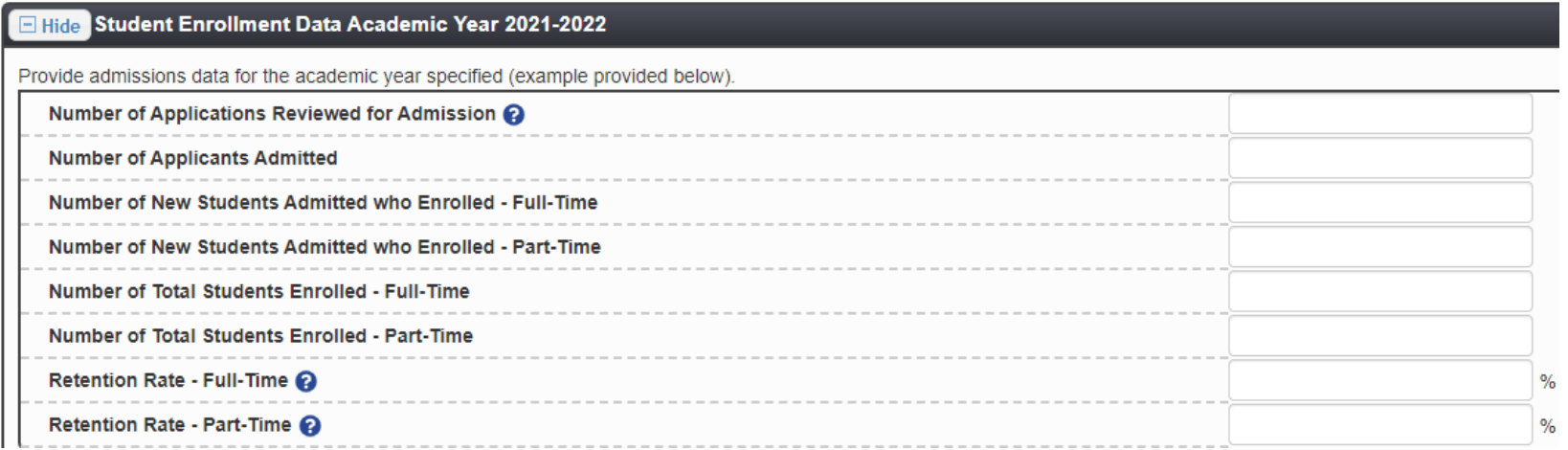

- **Number of Applications Reviewed for Admission**  applicants reviewed in AY 2021-22 for Fall 2022.
- **Number of Applicants Admitted**  students admitted to the Fall 2022 class out of the applications reviewed above.
- **Number of New Students Admitted who Enrolled** the amount of new students admitted above that enrolled in classes for Fall 2022.
- **· Number of Total Students Enrolled** –the number of new students enrolled above as well as any previously admitted students that enrolled for Fall 2022.
- **Retention Rate**  the percentage of students who began studies in Fall 2021 and continued into Fall 2022.

## Part 2. Student Graduation Data

 Depending on which report type is selected when beginning the annual report, these fields will appear differently.

 Three of the fields for each program are required on the 1D template.

### **Master's Program**

### **E Hide** Student Graduation Data

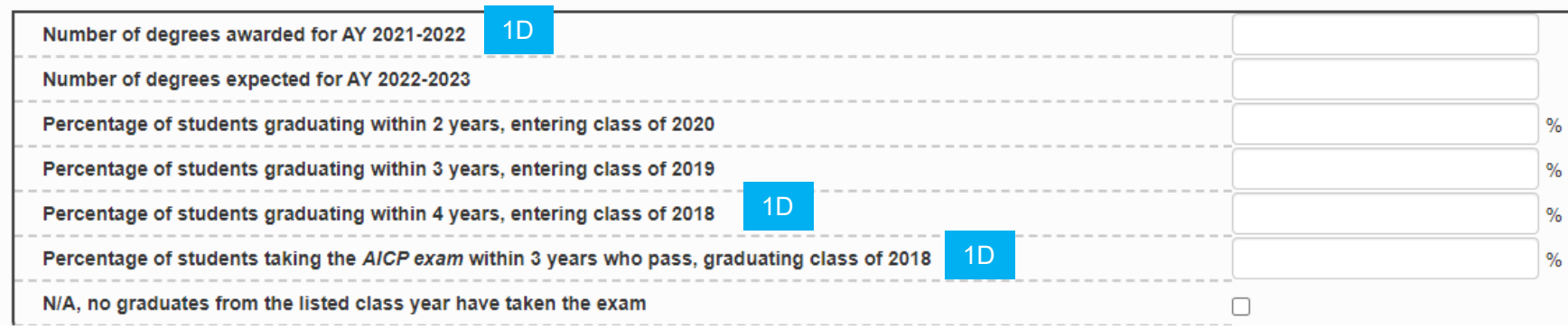

### **Bachelor's Program**

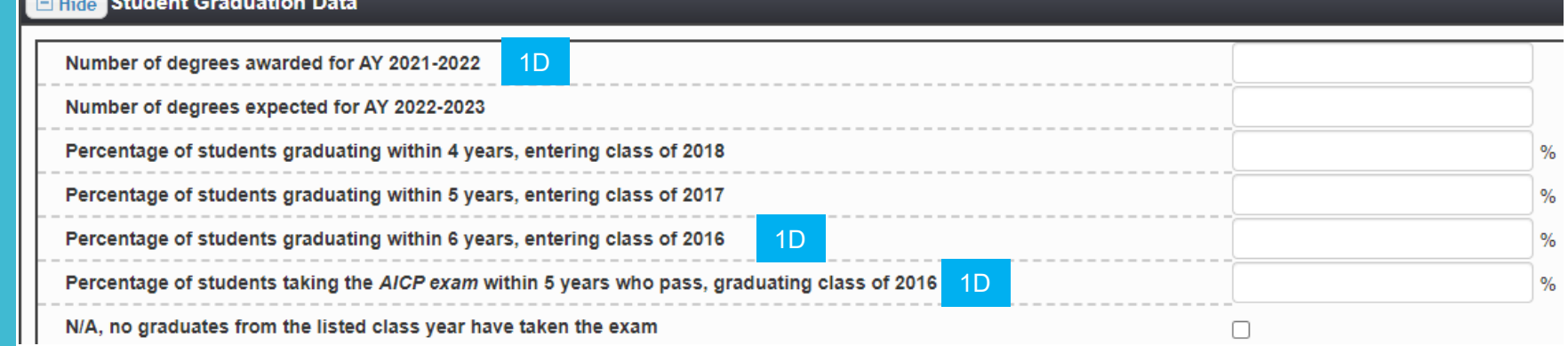

Part 2. continued Student Employment Data

Provide the number of graduates in each employment status.

For the 1D template, convert the first row, Graduates employed within 1 year of graduation in a planning or planning related job, into a percent.

#### **E Hide** Student Employment Data

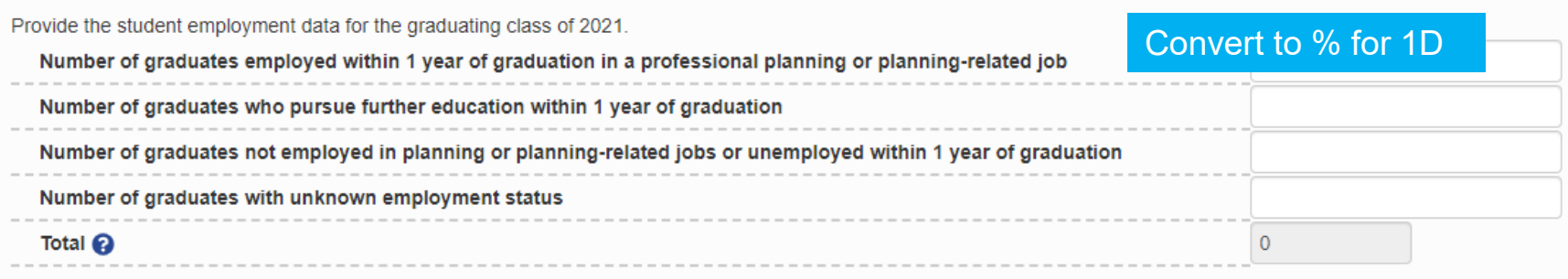

 Provide the number of all graduates, regardless of part-time or full-time enrollment status, in part-time or full-time positions

## Part 3. Faculty Data

The data entered in Faculty Race and Ethnicity should be current up to Spring 2023.

To complete these tables, the total of both rows in the Faculty Ethnicity table, must equal the sub-total from the Faculty Race table, which is the total number of US faculty.

#### **Hide Part 3: Faculty Data**

Provide the race for all U.S. citizen and permanent resident faculty members in the accredited program. Full-time faculty are tenure track with a primary appointment in the planning unit. Part-time faculty departments. Adjunct/Contract faculty are non-tenure faculty and faculty hired with multi-year and annual contracts. Programs may include non-binary data if applicable

#### **E Hide** Faculty Race - U.S. Citizens and Permanent Residents

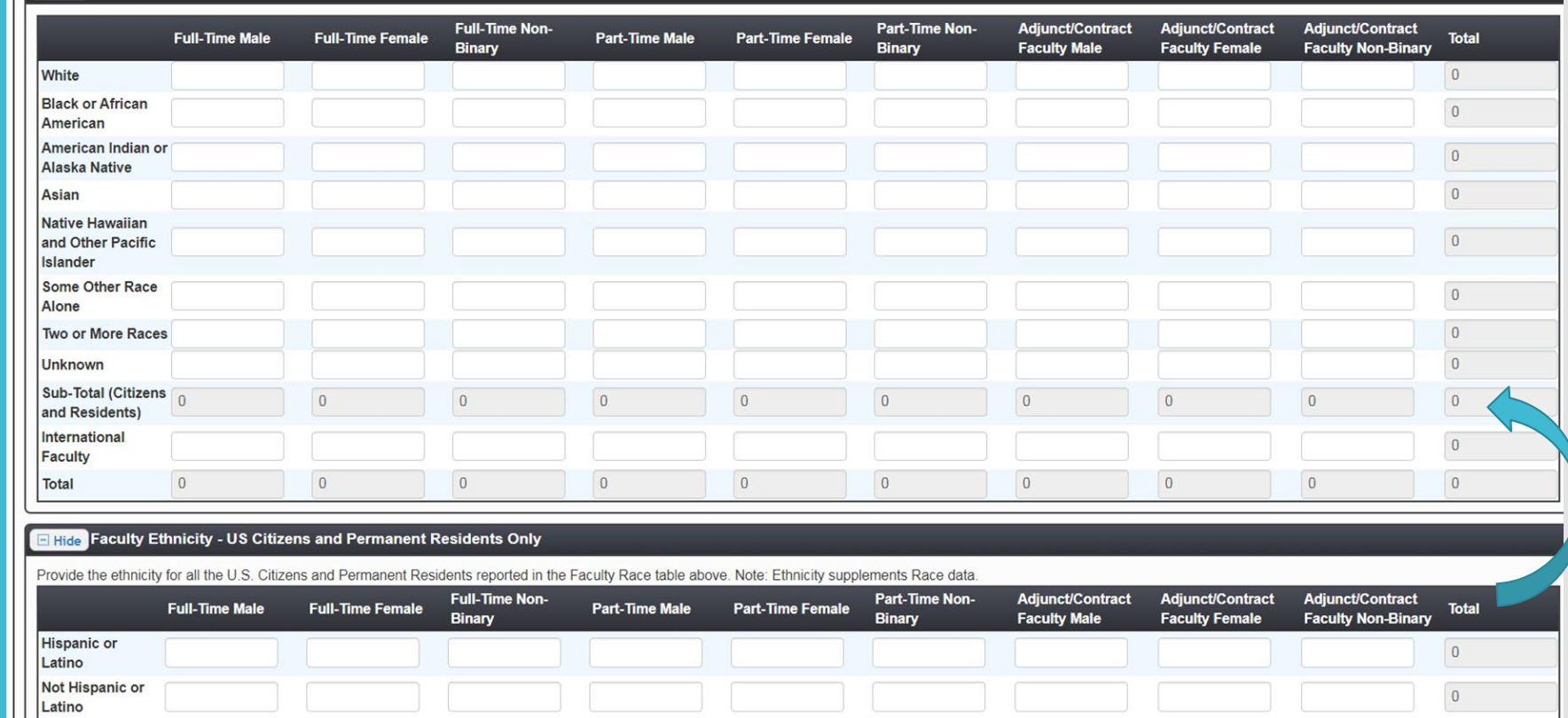

- **Faculty Ethnicity is for U.S. citizens and residents only**
- Not Hispanic or Latino fill out by subtracting Hispanic or Latino faculty from the U.S. Sub-Total row above

## Part 3. Faculty Data continued

AICP Representation

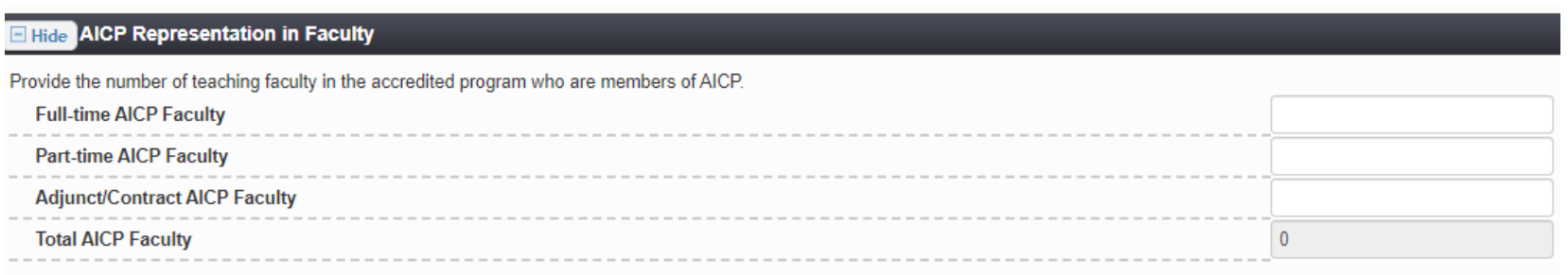

List the number of teaching faculty who are members of AICP.

## Part 4. Student/Faculty Ratio

Several of the fields in this section are automatically generated based on information previously provided in this report.

Complete the Faculty FTE section of the report by clicking on the Faculty FTE tab at the top of the page.

Provide the total faculty teaching FTE for the current academic year and the program's definition of a fulltime teaching load.

#### **Hide Part 4: Student/Faculty Ratio**

Provide the total faculty teaching FTE for the current academic year and the program's definition of a full-time teaching load. To determine the most accurate student/faculty ratio. Faculty FTE tab above. If the Faculty FTE section was previously completed, please make sure the data is current. Note: Several fields below are automatically generated based on information previously provided in this repo please review the previously entered data for errors or omissions. If the problem persists, please contact PAB

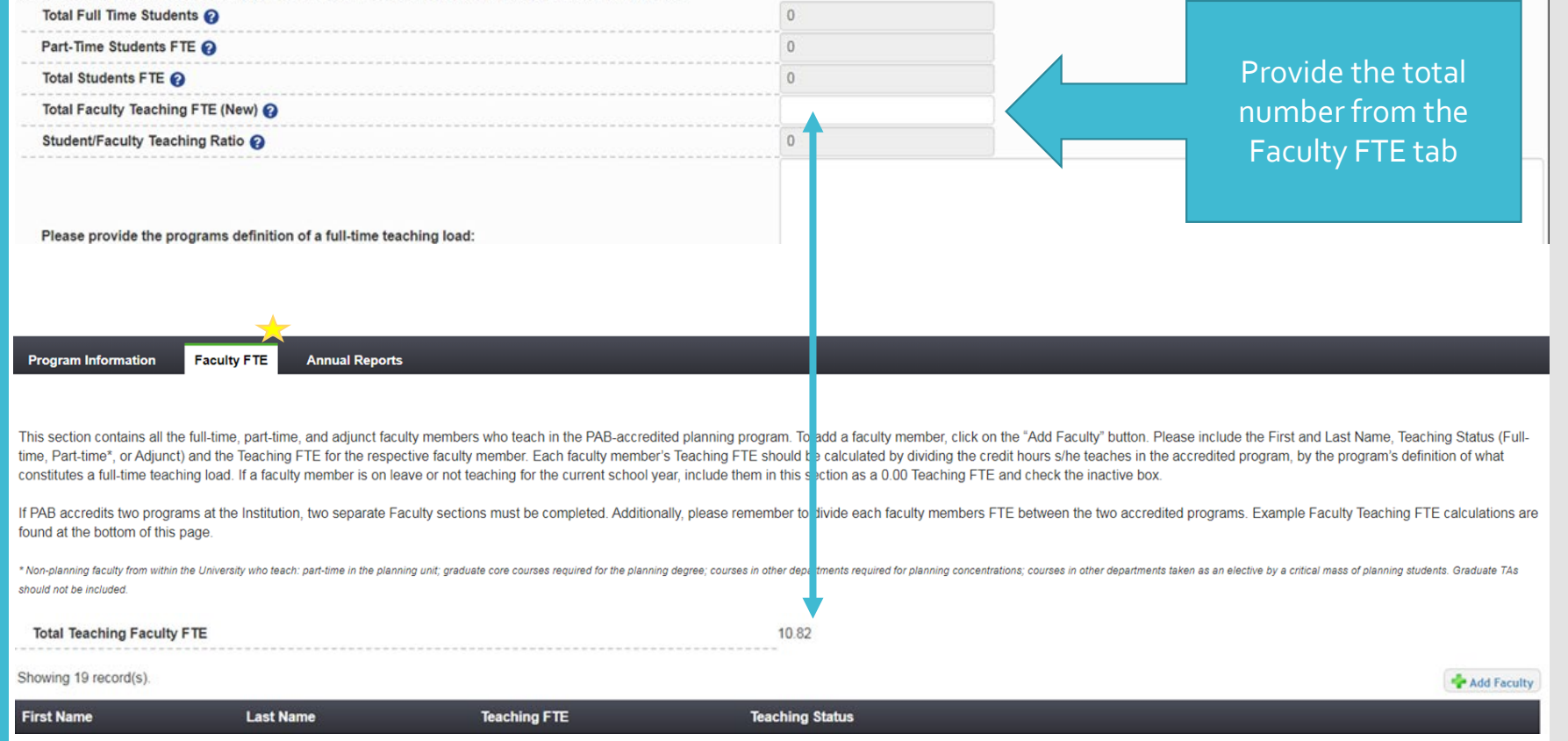

- If the Faculty FTE section was previously completed, make sure it is up to date.
- There are example FTE calculations on the Faculty FTE tab for different faculty situations.

## Part 5. Supplemental **Questions**

### **E Hide** Part 5. Supplemental Questions

1. What type(s) of data should PAB collect or make publicly available that would be useful to your program, the planning academy, and/or profession?

- This section is not required but encouraged.
- Please provide a response to the supplemental question in the text box.

## Submit Report

 Once the report is complete and all sections have been reviewed for accuracy, select Yes from the drop down menu and then select Save to submit the annual report to PAB.

## Additional **Questions**

 Visit the FAQ page on the PAB website

 For technical issues, please contact Jaclyn Hade

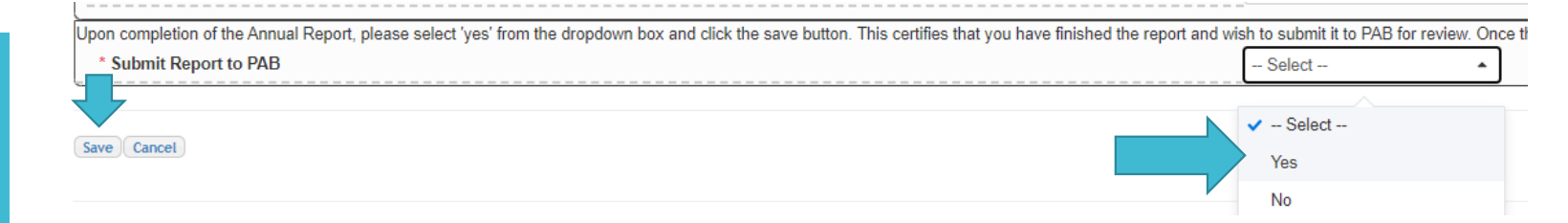

- To submit the report, select Yes from the drop down menu, and then select Save
- Once the report is submitted, the Program will not be able to make edits

**[Frequently Asked Questions](https://www.planningaccreditationboard.org/faqs/) (FAQs)**

### **PAB Staff**

Jaclyn Hade, Associate Director [jhade@planningaccreditationboard.org](mailto:jhade@planningaccreditationboard.org)

Jesmarie Johnson, Executive Director [jjohnson@planningaccreditationboard.org](mailto:jjohnson@planningaccreditationboard.org)